## **802.1x Windows 7**

If this is the first time that the computer is connected via 802.1x authentication must enable the service.

## **Enabling the service**

- Click the Start button in the Search box, type **services.msc** and then press ENTER.
- On the Services tab that opens, look for the service named Wired AutoConfig right-click and select Properties.
- Change the item **Startup type** from *Manual* to **Automatic**.
- If the service status is Stopped, click on the Start button.

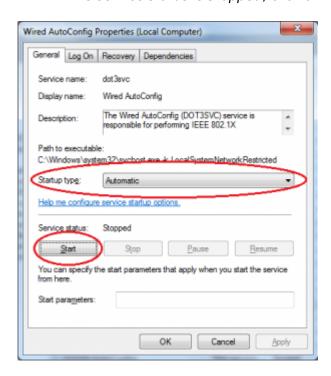

## **Settings Supplicant 802.1x**

- Open the settings for the network adapter: DX-click on the icon of the LAN connection (lower right) then select *Open Network and Sharing Center*, click on *Change adapter setting*.
- DX-click on the connection for which you want to enable 802.1x authentication then select **Properties**.
- Click on tab **Authentication** and then select the check boxes:
  - Enable IEEE 802.1X authentication,
  - Remember my credentials...,
  - Fallback to unauthorized....

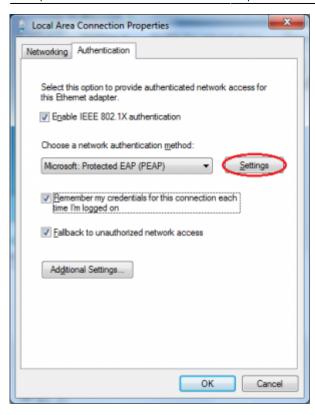

- Click on the button **Settings** and on the Protected EAP Properties window that appears check that:
  - is checked *Validate server certificate* choosing from the *Trusted Root Certification Authorities* the voice *AddTrust External CA Root*,
  - is checked *Connect to these servers* stating the following (separated by ;) nps1.unitn.it;nps2.unitn.it;nps3.unitn.it,
  - the authentication method selected is Secured password (EAP-MSCHAP v2).

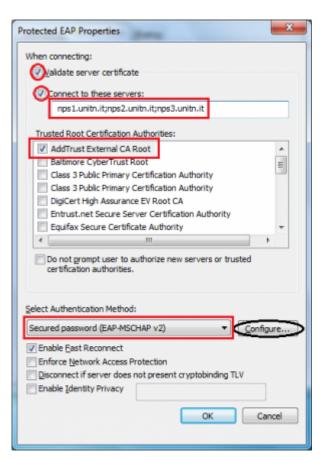

https://wiki.unitn.it/ Printed on 2024/05/18 19:55

The following configuration is required only for PC **NOT in the unitn domain** (for PC in the unitn domain skip this step)

\* Click the Configure button, then from the Properties window that appears EAP MASCHAPv2 \*\*de\*\*select the item //Automatically use....// as shown below:

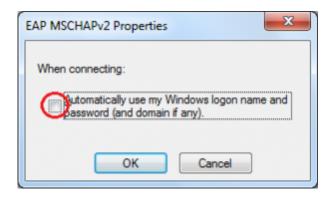

- Click the button **Additional Settings...** for the tab **Properties Local Area Connection (LAN)** and on the tab **Advanced setting** that will appear check:
  - that the item *Specify authentication mode* is checked, choosing among:
    - User authentication (For computer NOT in UNITN domain)
    - User or computer authentication (For computer in UNITN domain)
  - click on the button Save Credetials

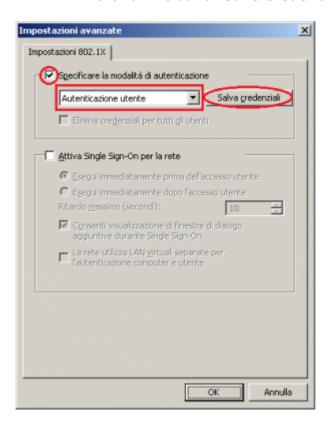

• After connecting the network cable when prompted, enter your unitn credentials

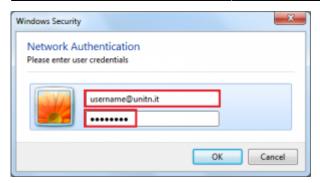

In the event that the credentials are not recognized you will be automatically redirected to a Captive Portal authentication.

## **Problems**

Force the reauthentication:

• Unselect Remember my credentials... then deactivate/activate the network card:

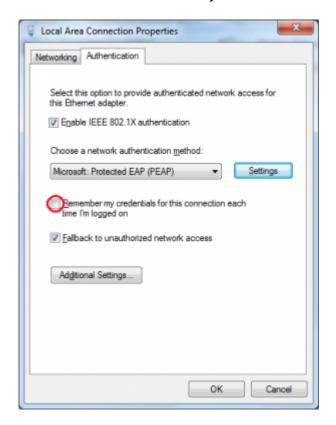

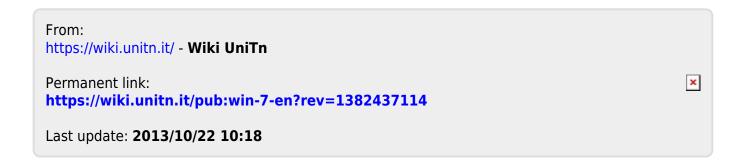

https://wiki.unitn.it/ Printed on 2024/05/18 19:55